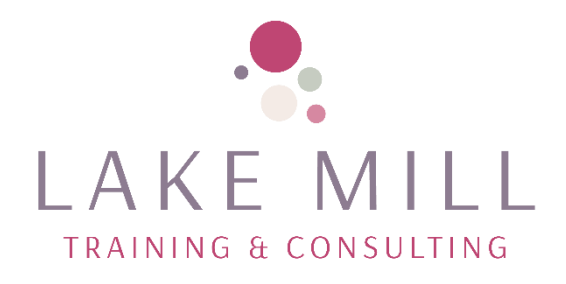

# **SHAREPOINT SUPERUSER SESSION 1**

Lorraine Millican

# Contents

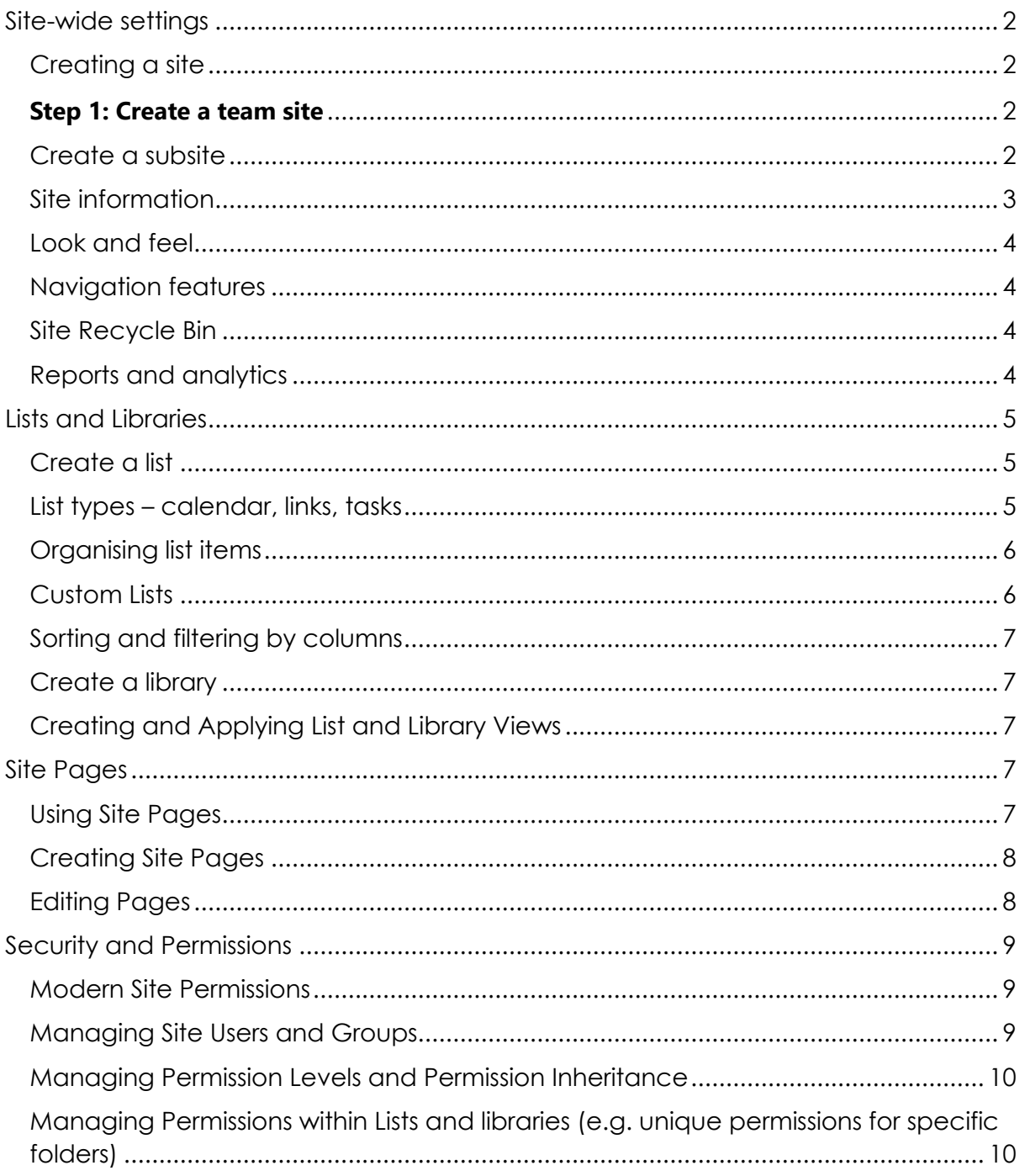

# <span id="page-2-1"></span><span id="page-2-0"></span>Site-wide settings Creating a site

A SharePoint *team site* connects you and your team to shared content and resources. Use team sites to store and collaborate on files or to create and manage lists of information as well as:

- Track and stay updated on project status
- Organize and co-author shared content
- Connect to a Microsoft 365 group to access team resources

If you need a site for broadcasting information out to others, use a communication site instead.

#### Microsoft 365  $\Omega$  Search in SharePoint  $\frac{1}{4}$  Create site + Create news post  $\Omega$  $\bigoplus$ **Following** News from sites  $\textcircled{\scriptsize{\textsf{F}}}$ **News** ▲ Lake Mill Consulting Service...  $\blacktriangleright$  $\Box$ Lake Mill Consulting Service... € See all Lake News from sites F Here you'll see news from sites you **Micr** follow or visit frequently and other news **Recent** suggested by the Microsoft Graph. Onboarding ☆ **A**<br>LAKE MILI

Start by creating a new team site. By default, you will get a new Team collaboration site template.

To browse more team site templates, select **Settings** and then **Site templates** to view template options.

### <span id="page-2-3"></span>Create a subsite

#### **[To create a subsite in SharePoint, you can follow these steps](https://www.bing.com/ck/a?!&&p=9a95e2c65343f4b5JmltdHM9MTY5OTkyMDAwMCZpZ3VpZD0xMmE5ODdiYi0wZDRiLTZhYWEtMjAzZi05NDNmMGNkYzZiY2ImaW5zaWQ9NTg1Mg&ptn=3&ver=2&hsh=3&fclid=12a987bb-0d4b-6aaa-203f-943f0cdc6bcb&psq=subsite+in+sharepoint&u=a1aHR0cHM6Ly93d3cuc3BndWlkZXMuY29tL3NoYXJlcG9pbnQtY3JlYXRlLXN1YnNpdGUv&ntb=1)[1](https://www.bing.com/ck/a?!&&p=9d05f35da8c375ddJmltdHM9MTY5OTkyMDAwMCZpZ3VpZD0xMmE5ODdiYi0wZDRiLTZhYWEtMjAzZi05NDNmMGNkYzZiY2ImaW5zaWQ9NTg1Mw&ptn=3&ver=2&hsh=3&fclid=12a987bb-0d4b-6aaa-203f-943f0cdc6bcb&psq=subsite+in+sharepoint&u=a1aHR0cHM6Ly93d3cuc3BndWlkZXMuY29tL3NoYXJlcG9pbnQtY3JlYXRlLXN1YnNpdGUv&ntb=1)[2](https://www.bing.com/ck/a?!&&p=ade0a190ac03e881JmltdHM9MTY5OTkyMDAwMCZpZ3VpZD0xMmE5ODdiYi0wZDRiLTZhYWEtMjAzZi05NDNmMGNkYzZiY2ImaW5zaWQ9NTg1NA&ptn=3&ver=2&hsh=3&fclid=12a987bb-0d4b-6aaa-203f-943f0cdc6bcb&psq=subsite+in+sharepoint&u=a1aHR0cHM6Ly93d3cuY2FuaXJ5LmNvbS93aGF0LWlzLXRoZS1wdXJwb3NlLW9mLWEtc3Vic2l0ZS1pbi1zaGFyZXBvaW50Lw&ntb=1)**:

Go to the site contents page.

#### <span id="page-2-2"></span>**Step 1: Create a team site**

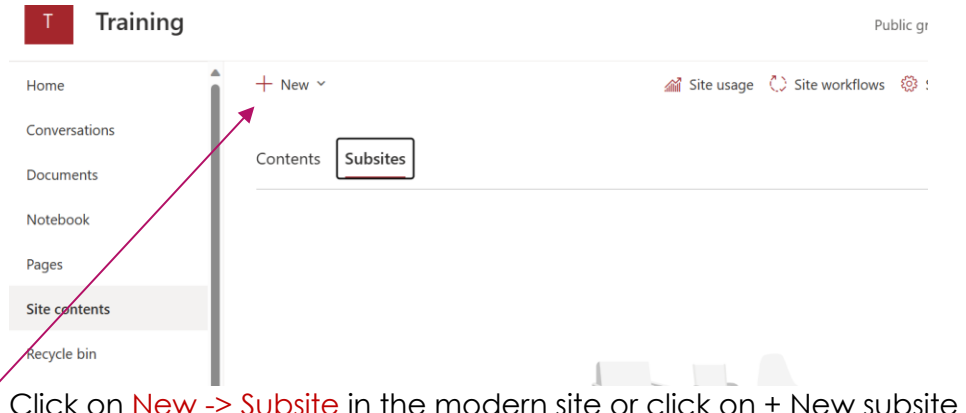

Click on New -> Subsite in the modern site or click on + New subsite in the classic SharePoint site. Provide the Site Name, Site Description, Site URL. Choose the site template. Choose the Permission.

#### <span id="page-3-0"></span>Site information

Click on the Settings icon and

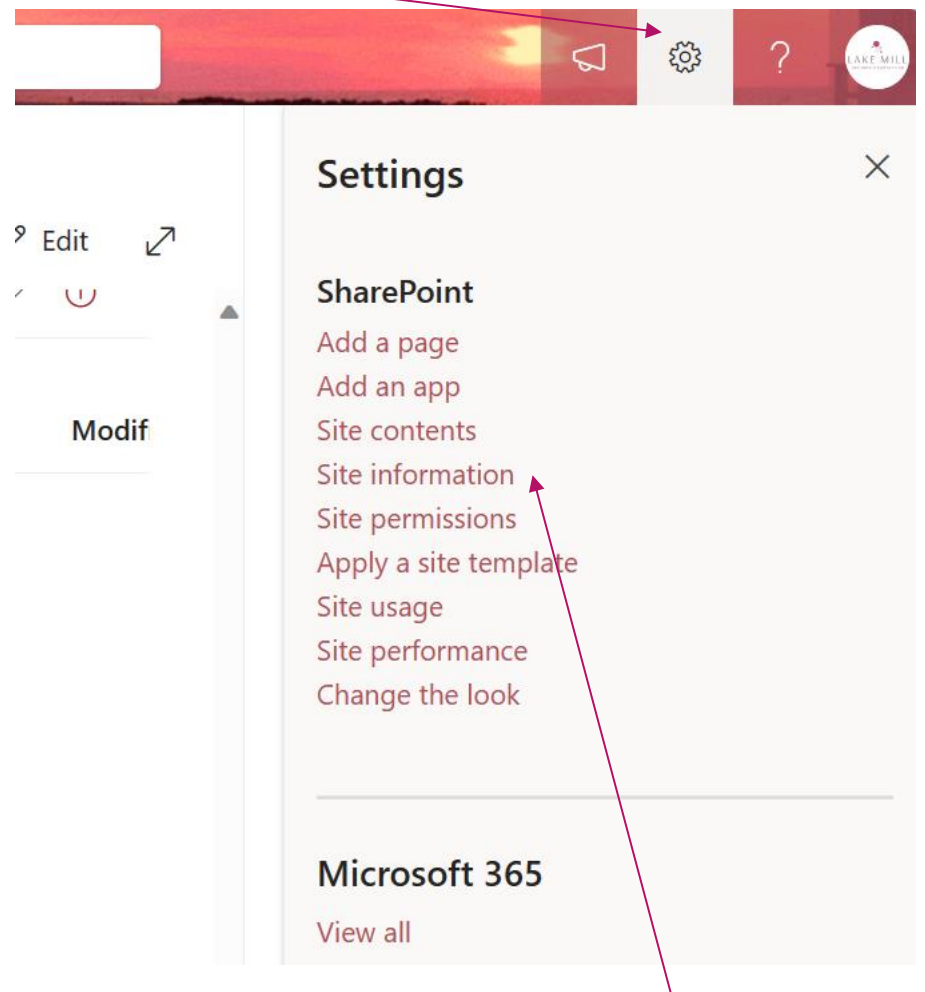

#### choose Site information

Here you can change the Title and Description.

#### then View all Site Settings

#### <span id="page-4-0"></span>Look and feel

The following are all tabs under the Look and Feel section, take a look through them and choose your favourite,

Site Themes – choose the theme that best represents your site. Applying Looks – once you are happy, Try it out and the apply.

#### <span id="page-4-1"></span>Navigation features

Editing the navigation menu (e.g. adding links to newpages, labels)

#### <span id="page-4-2"></span>Site Recycle Bin

Under Site Collection Information you can find all of your deleted items that have been stored in the recycle bin.

#### <span id="page-4-3"></span>Reports and analytics

Go back to the site and choose the setting tab again, then choose Site Contents

From here you can choose the Site Usage which will show you a report regarding the traffic and usage on the site/

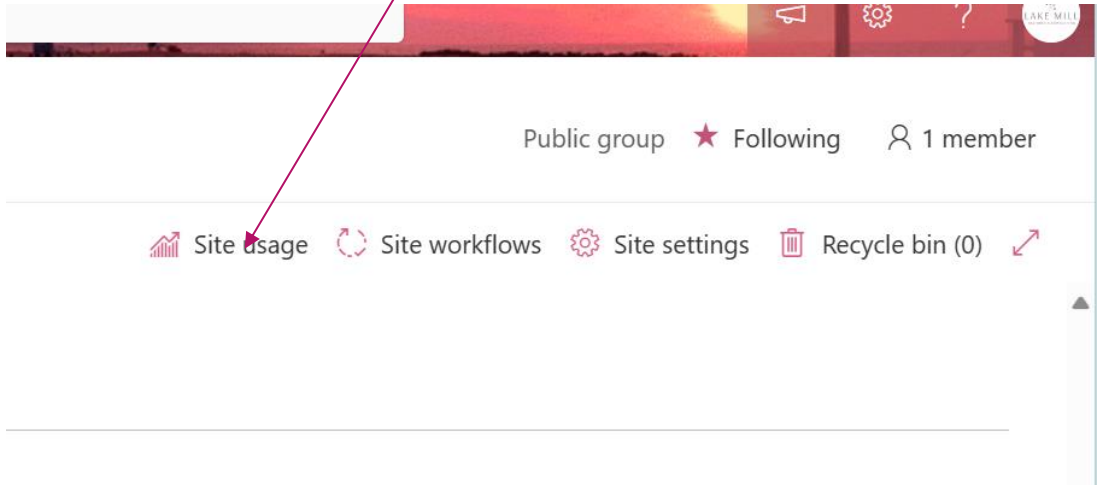

# <span id="page-5-0"></span>Lists and Libraries

#### <span id="page-5-1"></span>Create a list

You can create and [share](https://support.office.com/f1/topic/c270ccaf-89a2-4f7e-874a-5da98824d449?context=%7B%22themeid%22%3A%220%22%2C%22issasfeedbackenabled%22%3A%22true%22%2C%22isassistedhelpenabled%22%3A%220%22%2C%22isdeeplinkingenabled%22%3A%220%22%2C%22iswebshell%22%3A%22true%22%2C%22linkcolor%22%3A%22B15058%22%2C%22sessionid%22%3A%22cdcadfdf-5fb6-427f-bc9a-fbb4fdb42007%22%7D&ns=SPOSTANDARD&useragent=Mozilla/5.0%20(Windows%20NT%2010.0;%20Win64;%20x64)%20AppleWebKit/537.36%20(KHTML,%20like%20Gecko)%20Chrome/119.0.0.0%20Safari/537.36%20Edg/119.0.0.0&version=16) lists that help you track issues, assets, routines, contacts, inventory, and more. Start from a [template](https://create.microsoft.com/templates/lists)

From your site choose New and List

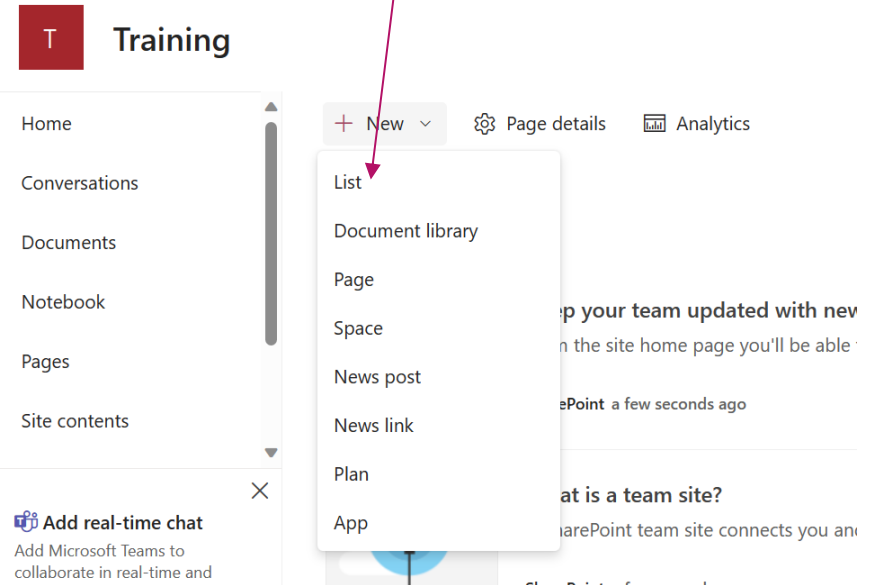

#### <span id="page-5-2"></span>List types – calendar, links, tasks

You can choose from a template or start to design your own list.

Choose all fields required.

To create a calendar view of a list with dates, click on All Items then Create New View and Choose Calendar.

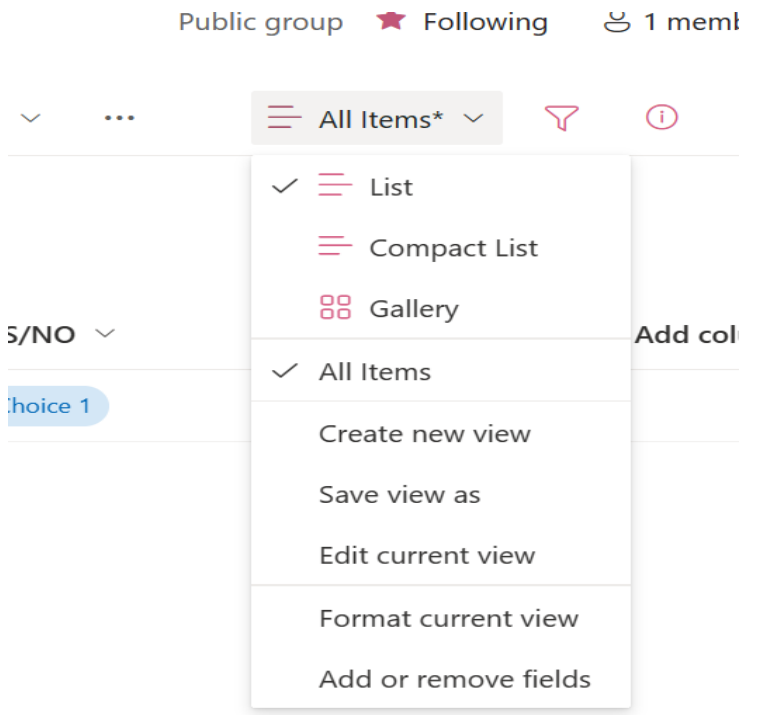

#### <span id="page-6-0"></span>Organising list items

Adding, editing and deleting list items Practice adding items to your list by choosing the New button on the list screen.

#### <span id="page-6-1"></span>Custom Lists

Column types can include the following: Text, Yes/No, Lookup, Date, Number, Person, Image, Location etc.

Create various lists for different uses.

**Properties** 

Changing the properties of the column can be done by choosing the drop down on the column header and choosing Column settings

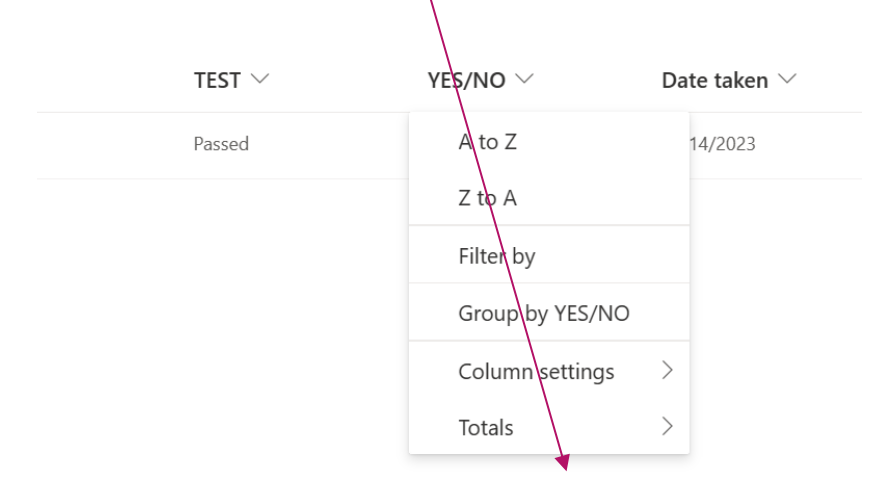

Settings to configure Lists & Libraries

#### <span id="page-7-0"></span>Sorting and filtering by columns

You can also sort and filter by choosing the drop down as in the above example.

#### <span id="page-7-1"></span>Create a library

You can create a library of documents, links etc You do this in the same way as the list and can add the same columns.

From your site choose New and Document Library

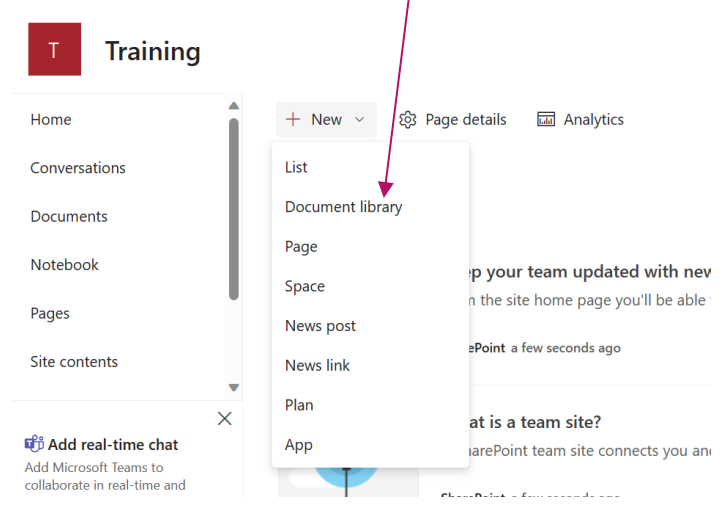

#### <span id="page-7-2"></span>Creating and Applying List and Library Views We can organise the Lists and Libraries into different views.

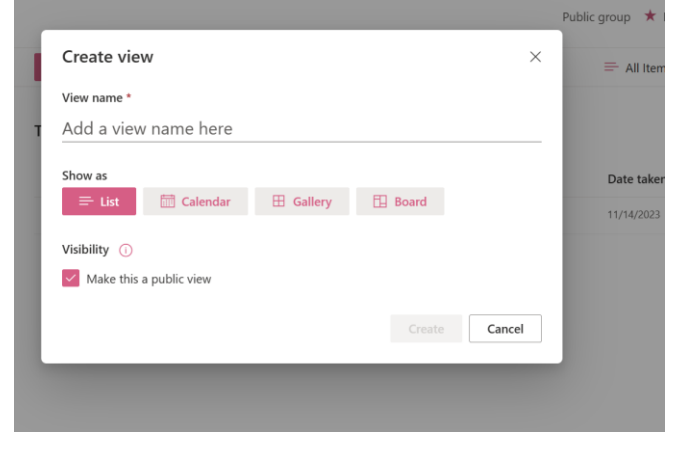

## <span id="page-7-3"></span>Site Pages

#### <span id="page-7-4"></span>Using Site Pages

Using pages is a great way to share ideas using images, Excel, Word and PowerPoint documents, [video,](https://support.office.com/f1/topic/5a0eb37c-81a8-45b7-875e-ff0515dd2e5f?context=%7B%22themeid%22%3A%226%22%2C%22issasfeedbackenabled%22%3A%22false%22%2C%22isassistedhelpenabled%22%3A%220%22%2C%22isdeeplinkingenabled%22%3A%220%22%2C%22iswebshell%22%3A%22true%22%2C%22linkcolor%22%3A%22B15058%22%2C%22sessionid%22%3A%2266cc9457-0869-42b7-9ff4-1e52d60b3f9e%22%7D&ns=SPOSTANDARD&useragent=Mozilla/5.0%20(Windows%20NT%2010.0;%20Win64;%20x64)%20AppleWebKit/537.36%20(KHTML,%20like%20Gecko)%20Chrome/119.0.0.0%20Safari/537.36%20Edg/119.0.0.0&version=16) and more. You can create and publish pages quickly and easily, and they look great on any device.

When you create a page, you can add and [customize web parts,](https://support.office.com/f1/topic/336e8e92-3e2d-4298-ae01-d404bbe751e0?context=%7B%22themeid%22%3A%226%22%2C%22issasfeedbackenabled%22%3A%22false%22%2C%22isassistedhelpenabled%22%3A%220%22%2C%22isdeeplinkingenabled%22%3A%220%22%2C%22iswebshell%22%3A%22true%22%2C%22linkcolor%22%3A%22B15058%22%2C%22sessionid%22%3A%2266cc9457-0869-42b7-9ff4-1e52d60b3f9e%22%7D&ns=SPOSTANDARD&useragent=Mozilla/5.0%20(Windows%20NT%2010.0;%20Win64;%20x64)%20AppleWebKit/537.36%20(KHTML,%20like%20Gecko)%20Chrome/119.0.0.0%20Safari/537.36%20Edg/119.0.0.0&version=16) and then publish your page with just a few steps.

### <span id="page-8-0"></span>Creating Site Pages

Choose the New icon and then Page which will produce this screen

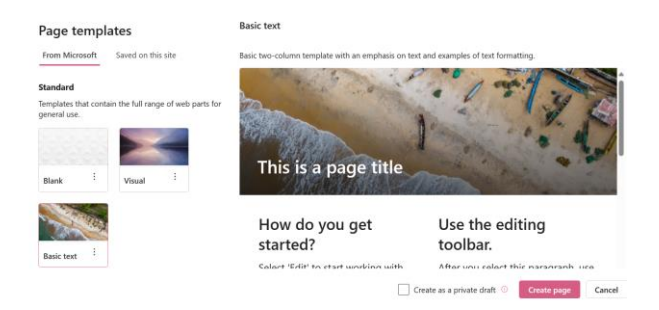

Create the version you would like or copy an existing one.

#### ining

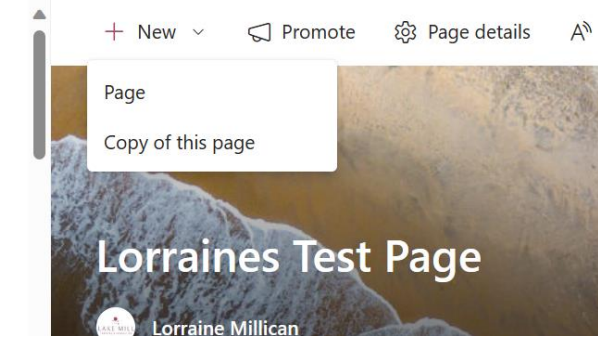

#### <span id="page-8-1"></span>Editing Pages

Formatting and adding content is done by clicking on the + to add an object from the options below.

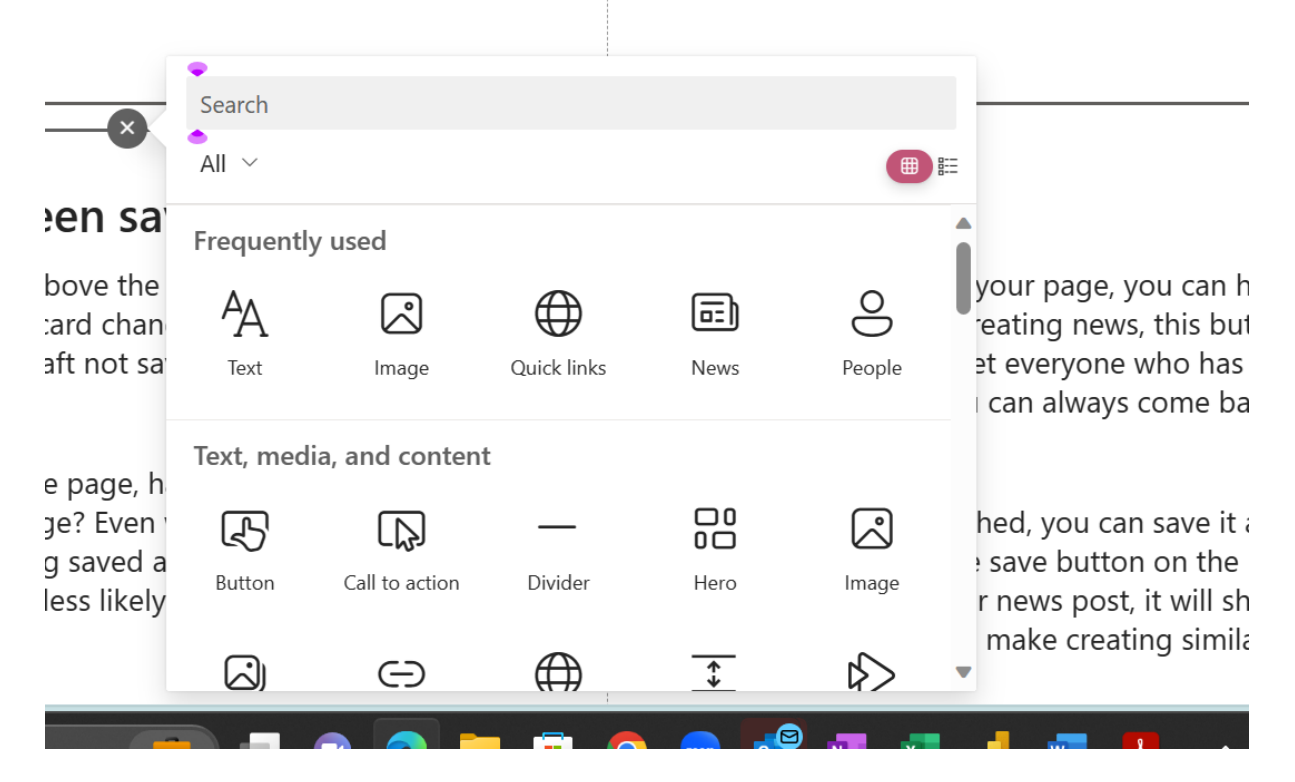

# <span id="page-9-0"></span>Security and Permissions

#### <span id="page-9-1"></span>Modern Site Permissions

As an administrator you can change the permissions for a site by choosing Setting and Site Permissions

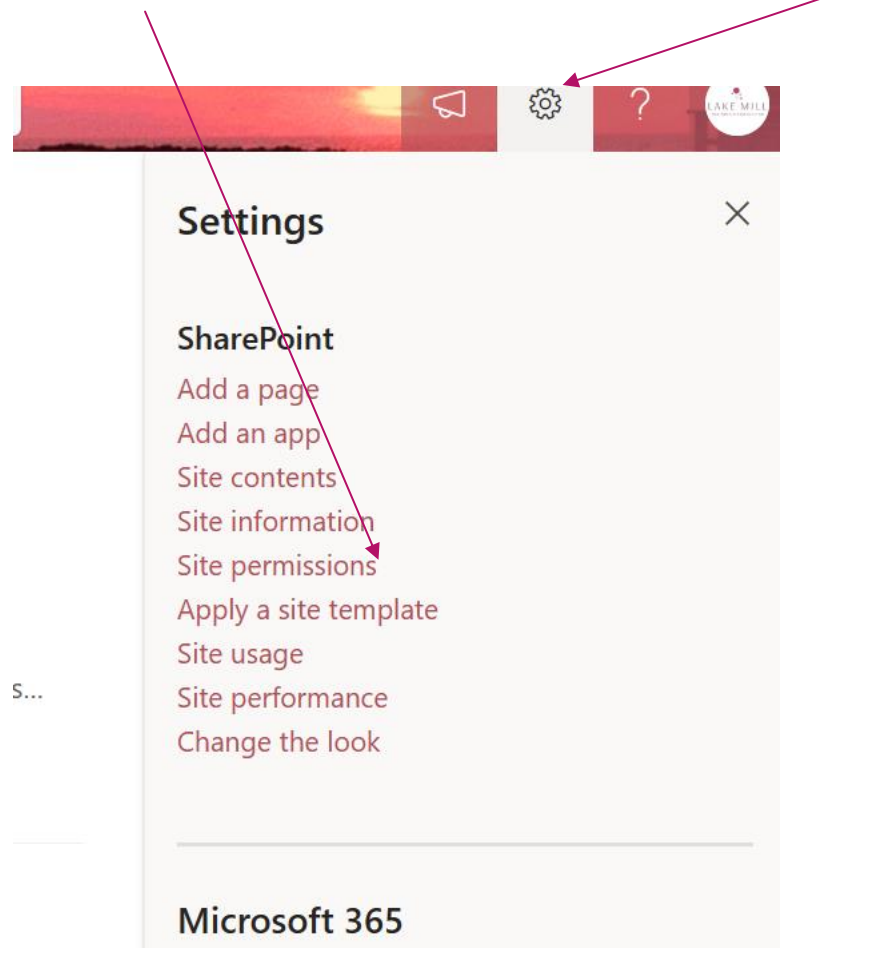

To change Owners, Members, Guests choose the Advanced Permission Options

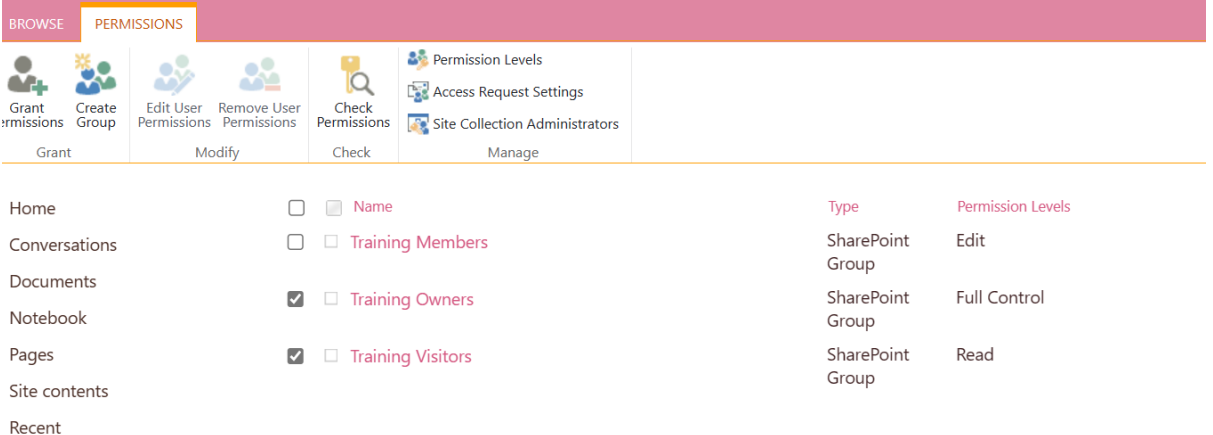

#### <span id="page-9-2"></span>Managing Site Users and Groups

We can use this section to add a new user, set default Groups and Permission Levels. We can also create, edit and delete Groups and their users.

#### <span id="page-10-0"></span>Managing Permission Levels and Permission Inheritance

We can stop files from inheriting their permission from the parent folder from this section and then create more specific permissions for each user separately.

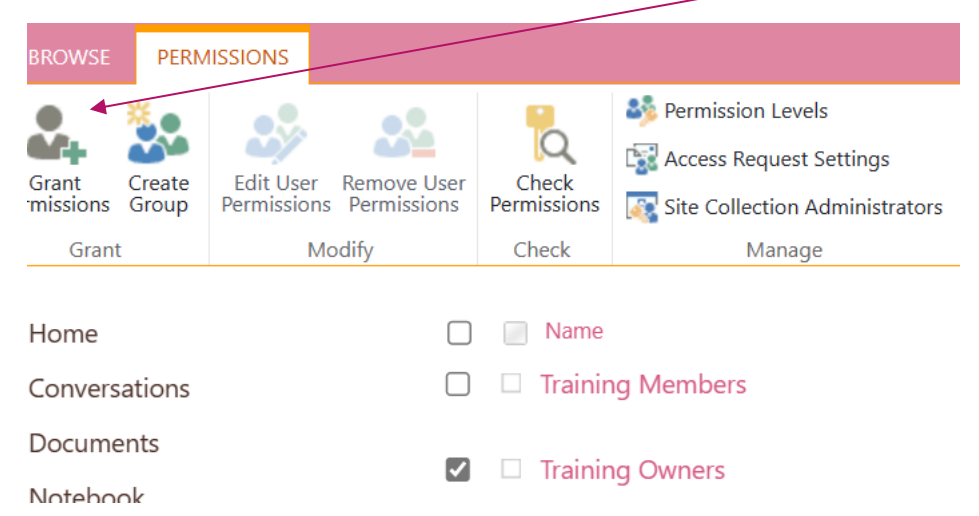

#### <span id="page-10-1"></span>Managing Permissions within Lists and libraries (e.g. unique permissions for specific folders)

As an administrator or owner of a library, list, or survey, you can change permissions to let the right people access the data they need data while restricting others.